# WordPerfect® OFFICE

## Quick Reference Card

## Adding metadata to your eBook

Corel® WordPerfect® lets you publish WordPerfect documents to MOBI and EPUB, two of the most popular eBook formats. If you're publishing an eBook in the hopes of selling it through an online vendor or having it added to a library's digital catalog, you should take the time to properly add metadata. Online vendors and digital libraries will reject the eBook if eBook metadata doesn't adhere to their standards.

#### **Understanding eBook metadata**

In a nutshell, metadata in eBooks is the equivalent to bibliographic information in printed work. Metadata helps eBook retailers and librarians better catalog your eBook and makes your eBook more discoverable in online searches. Here are some eBook metadata best practices.

#### Title field

For best results, capitalize every word in the title and subtitle except articles, conjunctions, or prepositions unless they are the first or last word in the title.

It's also a good idea to avoid using colons or dashes in your title. If a colon or dash in a title is surrounded by spaces, many online vendors treat the text that follows as a subtitle.

#### **Author Field**

Use the following syntax: "First name" "Last name." And, it is critical that the author name you use is consistent throughout your metadata, in the eBook, and on the eBook cover.

## **Unique ID field**

This is a must for anyone who wants their eBook to reach a wider audience, Although there are several common identifiers for eBooks you could use, International Standard Book Number (ISBN) is recommended. For more information about obtaining an ISBN, see <a href="www.isbn-international.org">www.isbn-international.org</a>. If you don't choose a unique identifier, WordPerfect automatically assigns one based on the date and time of publishing.

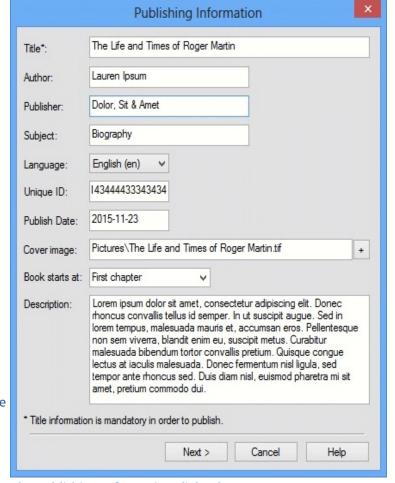

The Publishing Information dialog box

#### **Publish Date field**

The Publish Date field is automatically populated with the current date by the eBook Publisher template. If you're republishing a work that's already been accepted by an online vendor or cataloged by a library, make sure that you reuse the original publishing date.

#### Cover image field

While not mandatory, a cover can help your work reach a wider audience. If your eBook includes a cover, make sure that the title and author name match exactly that information in the **Publishing Information** dialog box. Many online vendors treat the eBook cover and the eBook contents as two separate pieces. Any discrepancy between them will likely result in your eBook being rejected by the vendor. And, online vendors will not accept any eBook if it includes pricing information or ads on the cover.

You can use JPG, BMP, GIF, PNG, or TIFF files. The cover image will appear as the first page in your eBook. For best results, choose an image 600 pixels wide by 800 pixels high.

### **Description field**

The information that you enter in the **Description** field is the eBook equivalent of the text that appears on a traditional book's back cover. Most online vendors demand that a description be at least 50 characters long and reject eBooks that simply use their title as the description. A well-worded eBook description can make your work more discoverable in online searches. If you can think of search terms that would help someone find your eBook online, try weave them into the description.

There are a few things that online vendors definitely *don't* want in an eBook description: Pricing information, advertisements, or hyperlinks.

## Updating eBook metadata

If you need to modify your eBook's metadata to better comply with standards set out by online vendors or digital libraries, don't worry.

First, reopen the WPD file that you originally published to an eBook format.

Then, make sure the **eBook Publisher** toolbar is displayed. If it isn't, click **View ▶Toolbars**, enable the **eBook Publisher** check box, and click **OK**.

On the **eBook Publisher** toolbar, click **Publish to eBook**, enable the check boxes for the formats you want to publish to, and click **Next**.

The **Publishing Information** dialog box appears with the information you've already entered. Now you can modify the metadata. When you're finished editing the metadata, click **Next**, and follow the steps.

## In closing

For even more information, please see "Publishing eBooks" in the WordPerfect Help.

Copyright © 2016 Corel Corporation. All rights reserved.

Corel, the Corel logo, PerfectExpert, and WordPerfect are trademarks or registered trademarks of Corel Corporation and/or its subsidiaries in Canada, the U.S. and/or other countries. All other product names and any registered and unregistered trademarks mentioned are used for identification purposes only and remain the exclusive property of their respective owners.

This Quick Reference Card was created with WordPerfect.